## Using Safe Exam Browser: A Guide for Students

Some VCC online courses use Safe Exam Browser (SEB) for tests.

To complete tests from home you will need to download and install the Safe Exam Browser.

For tests in a VCC computer lab the same process applies, starting from Step #3.

1. Go to the download page at <a href="https://safeexambrowser.org/download\_en.html">https://safeexambrowser.org/download\_en.html</a> and download the latest version of SEB. It is available for Windows PC, Mac, or iOS.

**Note**: SEB will not work on an Android phone or tablet – you won't be able to take online tests on these devices.

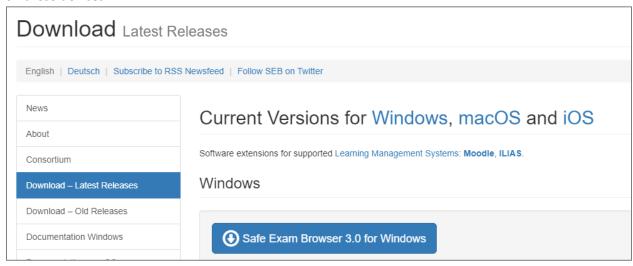

- 2. **Turn off popup blockers in the browser** that you usually use for viewing VCC Moodle courses. These links will show you how to do this for the most popular browsers:
  - Chrome: <a href="https://support.google.com/chrome/answer/95472?co=GENIE.Platform%3DDesktop&hl=en">https://support.google.com/chrome/answer/95472?co=GENIE.Platform%3DDesktop&hl=en</a>
  - Firefox: <a href="https://support.mozilla.org/en-US/kb/pop-blocker-settings-exceptions-troubleshooting">https://support.mozilla.org/en-US/kb/pop-blocker-settings-exceptions-troubleshooting</a>
  - Safari: https://support.apple.com/en-ca/HT203987
  - Microsoft Edge: <a href="https://support.microsoft.com/en-sg/help/4026392/microsoft-edge-block-pop-ups">https://support.microsoft.com/en-sg/help/4026392/microsoft-edge-block-pop-ups</a>
- 3. Go to the quiz in your course and click on it to start.

4. Click the **'Launch Safe Exam Browser'** button - ignore the other button labelled 'Download Configuration'.

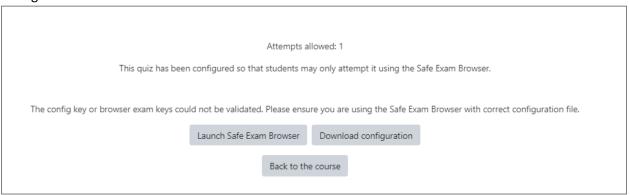

5. **A popup window will appear**: In the popup window choose "Open Safe Exam browser". If you don't see the popup window, go back to Step #2 to make sure you have enabled popups in the browser you are using.

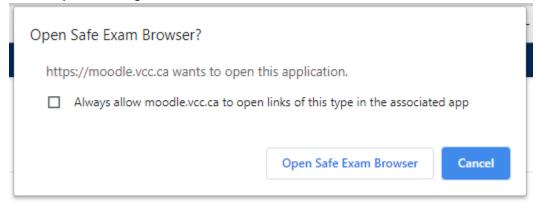

- 6. The Safe Exam Browser will launch and you will be prompted to **enter your VCC username and password** to continue.
- 7. After you enter the username and password you will see the "**Attempt Quiz Now**" button click this to start the quiz.
- 8. You won't be able to open any other windows or to switch to other applications.
- 9. When you are done, click the **Submit All** button for the quiz and then close the Safe Exam browser using the 'Terminate Session' button at the bottom-right of the screen. You will be returned to Moodle in your usual browser.